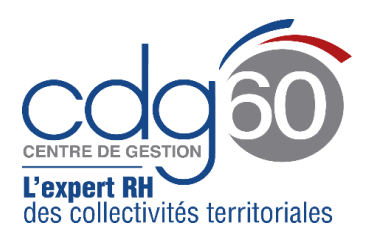

# **Mode opératoire AGIRHE Elections professionnelles : Vérification des effectifs au 1er janvier 2022**

AGIRHE est un logiciel d'Aide à la Gestion Informatisée des Ressources Humaines et de l'Emploi qui permet notamment l'élaboration de documents avec les données disponibles dans le logiciel ainsi que l'édition de ces documents.

Le présent mode opératoire vise à vous expliquer comment contrôler l'exactitude des données répertoriées dans **le module « Instances – Elections »** de l'application et confirmer vos effectifs au 1<sup>er</sup> janvier 2022.

**Pour rappel :** cette vérification permettra de déterminer la composition des instances paritaires (nombre de sièges et répartition femmes/hommes au sein des Commission Administratives Paritaires, du Comité Social Territorial et de la Commission Consultative Paritaire).

La présente procédure s'articule autour de **trois grandes étapes** :

- Dans un premier temps : vérifier vos données pour les CAP,
- Dans un deuxième temps : vérifier vos données pour le CST,
- Et dans un troisième temps : vérifier vos données pour la CCP.

#### **Important :**

Nous vous rappelons que ne doivent être pris en compte dans ce recensement **que les agents** (fonctionnaires ou contractuels) **qui remplissaient, au 1er janvier 2022, les conditions électorales pour chacune des instances concernées.**

**Avant de débuter la vérification de vos effectifs ou de les modifier, il est primordial d'identifier en amont qui dans vos effectifs remplit lesdites conditions.**

Pour ce faire, nous vous invitons à consulter la fiche « [qui est électeur aux prochaines élections](https://www.cdg60.com/wp-content/uploads/2022/03/Qui-est-electeur-aux-prochaines-elections-professionnelles.pdf)  [professionnelles](https://www.cdg60.com/wp-content/uploads/2022/03/Qui-est-electeur-aux-prochaines-elections-professionnelles.pdf) ? ».

#### **Ces opérations détaillées ci-dessous n'ont aucune incidence sur la carrière de vos agents**

Avant de débuter, nous vous précisons que la déclaration des effectifs peut avoir dans l'application différents états pour chaque collectivité :

- − **« par défaut » (ligne en rouge)** : les données renseignées sont celles issues de la base carrières d'AGHIRE (fonctionnaires et, le cas échéant, les contractuels que vous avez directement saisi dans notre application).
- − **« confirmé » (ligne en vert)** : la collectivité a validé sans changement les chiffres de la base carrières.
- − **« modifié » (ligne en bleu)** :
	- o Soit le CDG a déjà procédé à des modifications des effectifs dans l'application notamment pour les collectivités qui n'ont pas saisi leurs agents contractuels dans la base carrières d'AGHIRE mais qui ont adressé des fichiers Excel,
	- o Soit la collectivité a directement procédé à des modifications, en cliquant sur le bouton « Modifier ».

## ➢ **1 ère étape : Vérification de vos effectifs pour les CAP (fonctionnaires titulaires)**

1) Tout d'abord, connectez-vous à AGIRHE via votre espace réservé accessible sur le site du CDG60 :

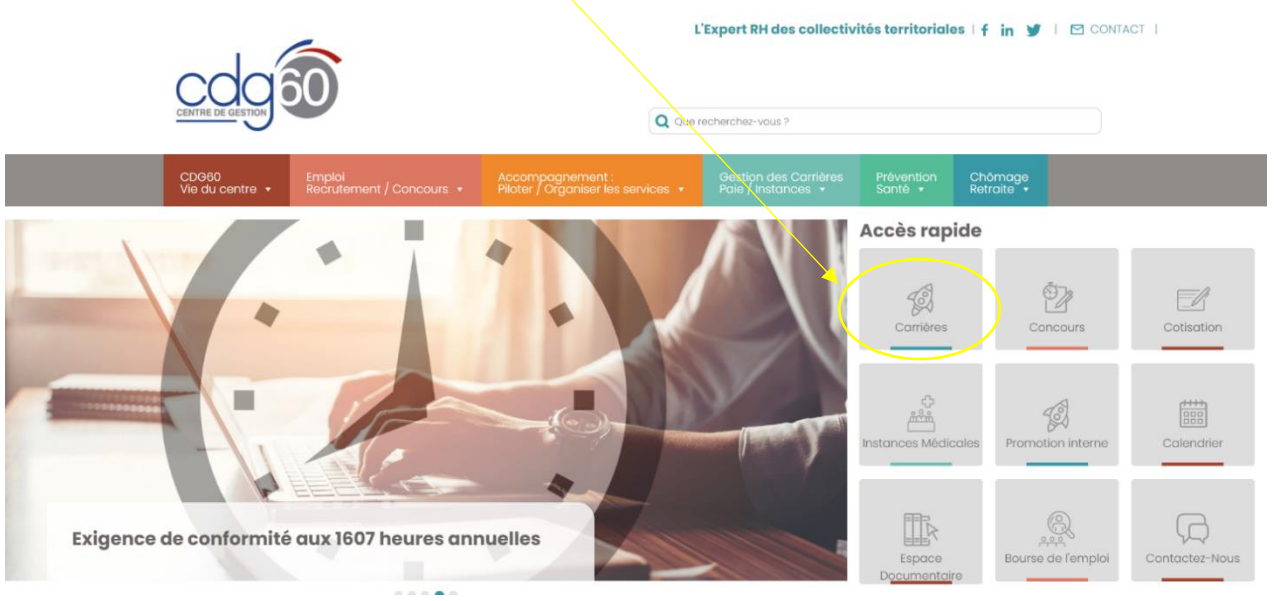

2) Renseigner vos codes personnels :

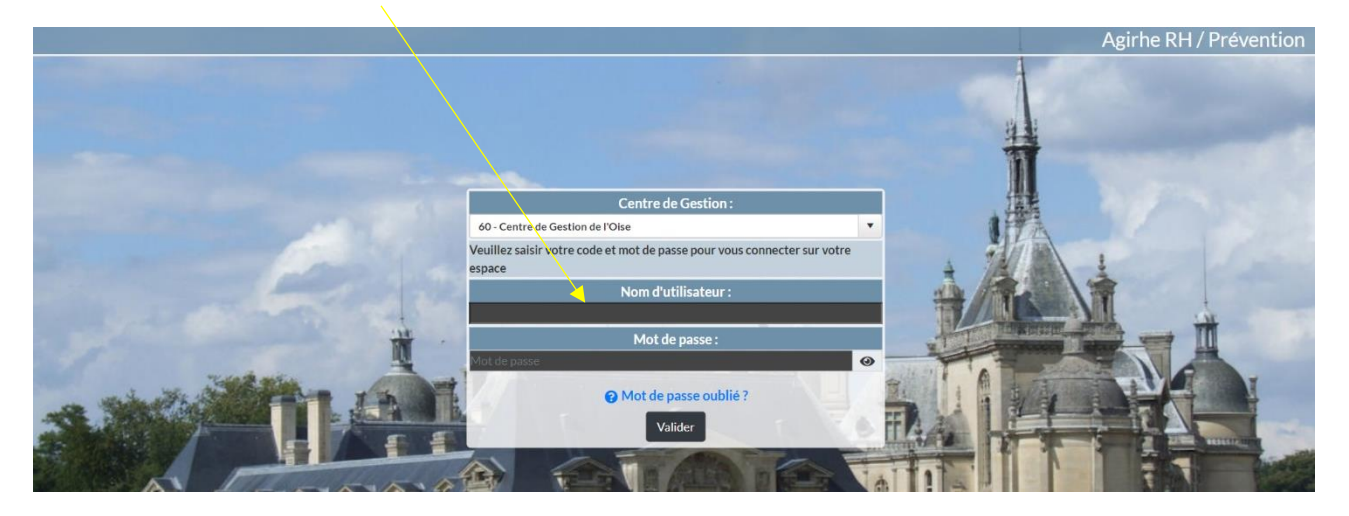

Vous accédez ainsi au tableau de bord AGIRHE.

3) Ouvrez le menu « Instances »

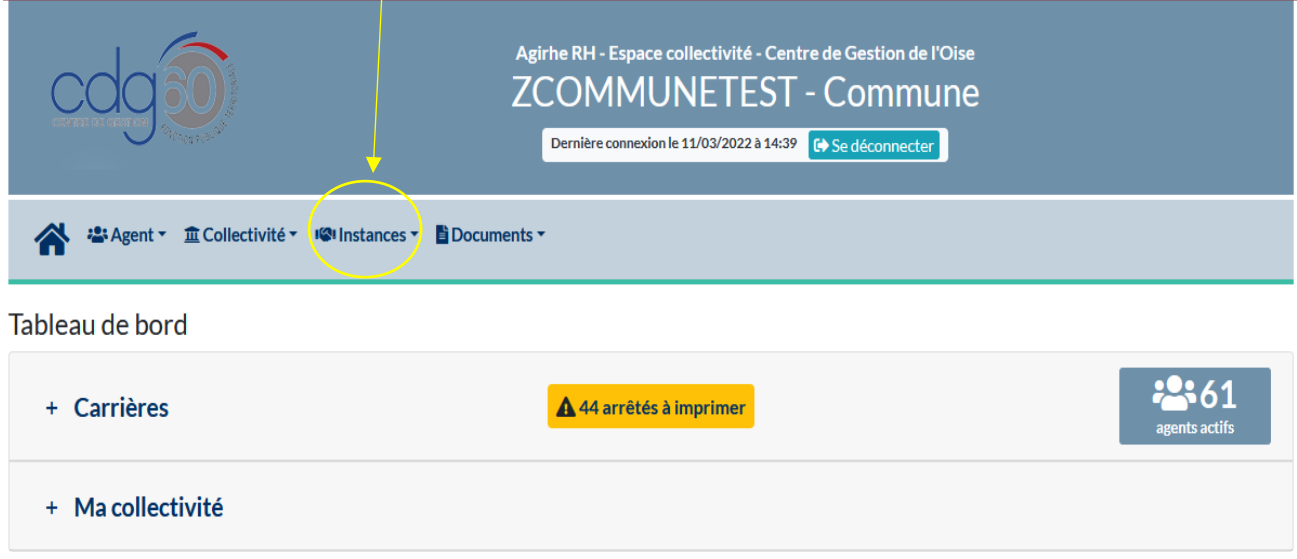

4) Cliquez sur « Elections CAP » puis sur « Effectifs au 1<sup>er</sup> janvier 2022 » :

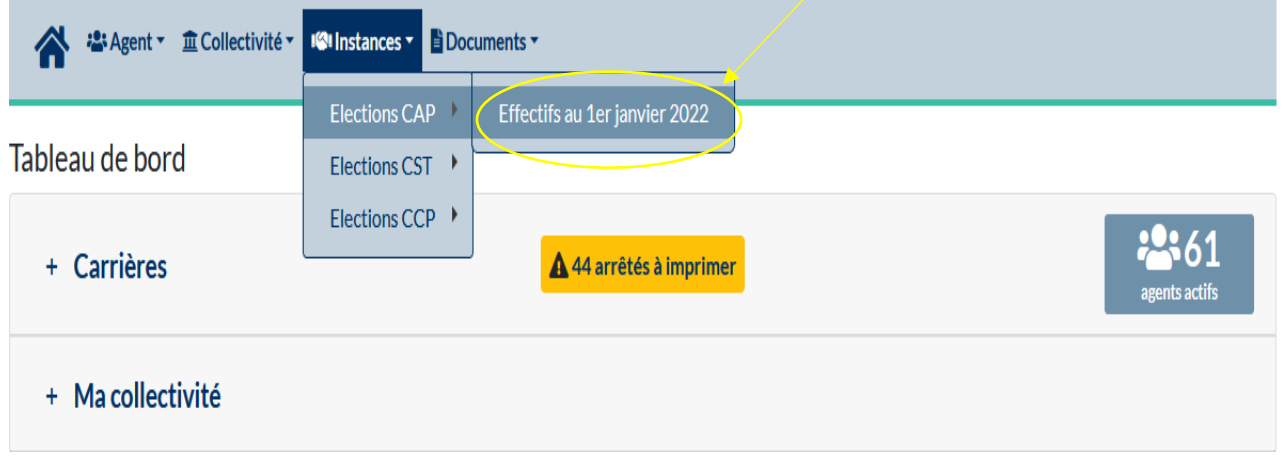

5) L'écran suivant apparaît :

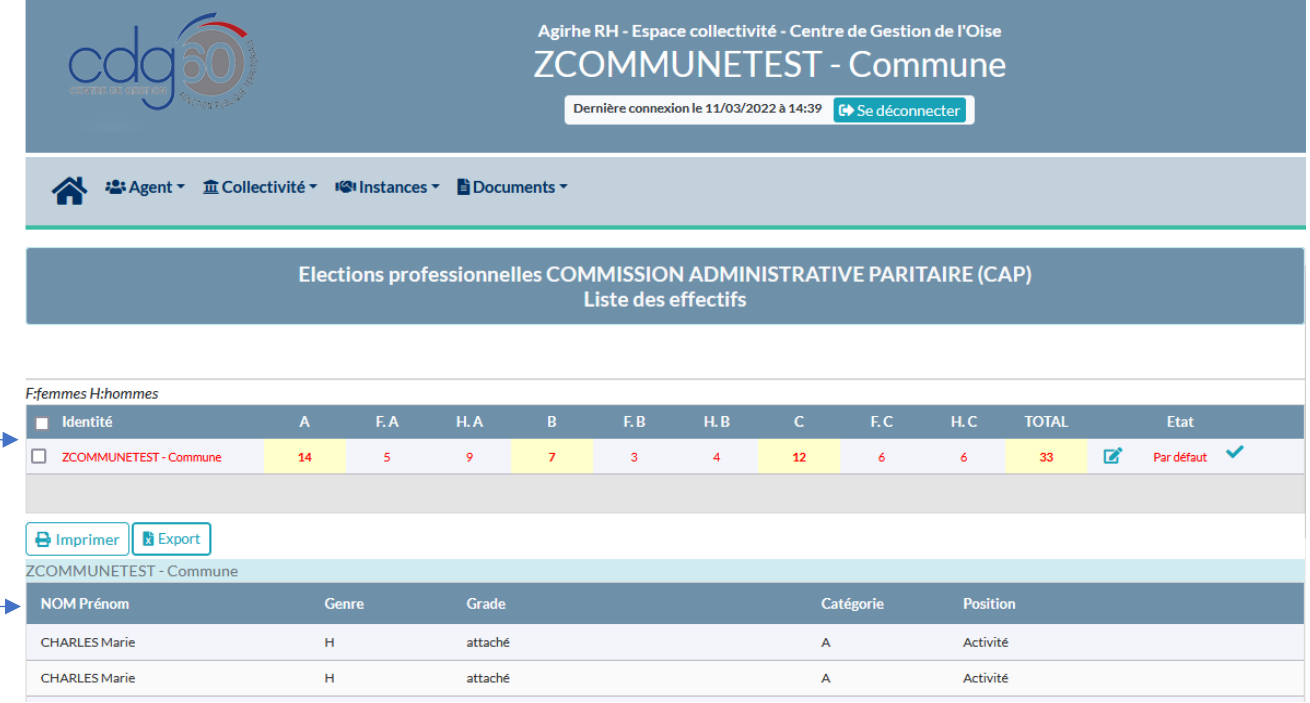

- Vous pouvez consulter le nombre d'agents (ici par catégorie hiérarchique pour les CAP) ainsi que la répartition femmes / hommes (A (= Total de fonctionnaires de Cat A, F.A (= Femmes de cat A), H.A (= Hommes de cat A).
- Vous y trouverez également la liste des agents qui ont été pris en compte par l'application et qui remplissent les conditions pour être électeurs au 1<sup>er</sup> janvier 2022.
- 6) Vérifier le total agents par catégories A, B et C et le total collectivité (cases en jaune),

**A noter :** deux cas sont possibles.

- Soit **la ligne est en rouge** : les données renseignées sont celles issues de la base carrières d'AGIRHE (sans modification par le CDG).

| Elections professionnelles COMMISSION ADMINISTRATIVE PARITAIRE (CAP)<br>Liste des effectifs |    |     |     |                |              |                |              |      |      |                 |             |
|---------------------------------------------------------------------------------------------|----|-----|-----|----------------|--------------|----------------|--------------|------|------|-----------------|-------------|
|                                                                                             |    |     |     |                |              |                |              |      |      |                 |             |
| F:femmes H:hommes                                                                           |    |     |     |                |              |                |              |      |      |                 |             |
| <b>I</b> Identité                                                                           |    | F.A | H.A | B.             | E.B          | H.B            | $\mathsf{C}$ | E.C. | H.C. | <b>TOTAL</b>    | <b>Etat</b> |
| <b>ZCOMMUNETEST - Commune</b>                                                               | 14 | 5.  | 9   | $\overline{7}$ | $\mathbf{3}$ | $\overline{4}$ | 12           | 6    | -6   | 33 <sup>°</sup> | Par défaut  |

Mode opératoire AGIRHE – Pôle juridique et carrières – mars 2022

- Soit **la ligne est en bleu** : les données ont été modifiées en amont par nos services selon les éléments que vous nous avez communiqués.

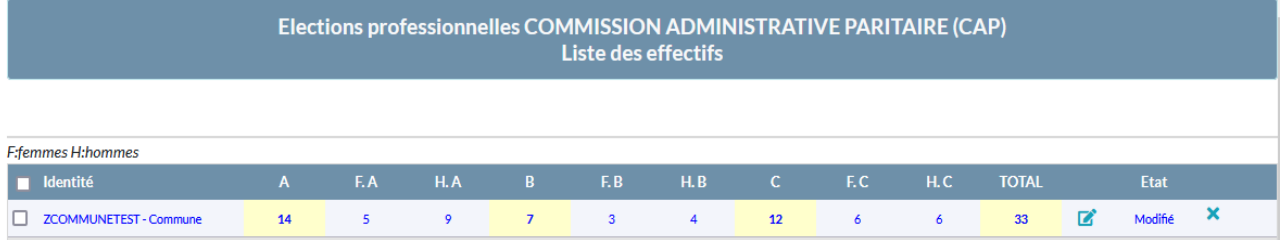

7) Vérifier la répartition femmes/hommes pour chaque catégorie.

Dans l'exemple ci-dessous, la catégorie A compte 14 agents soit 5 femmes et 9 hommes, 7 pour le B dont 3 femmes et 4 hommes, 12 pour les C dont 6 femmes et 6 hommes.

### 8) Si les données de **la ligne rouge sont correctes**, cliquez sur « Valider »  $\checkmark$

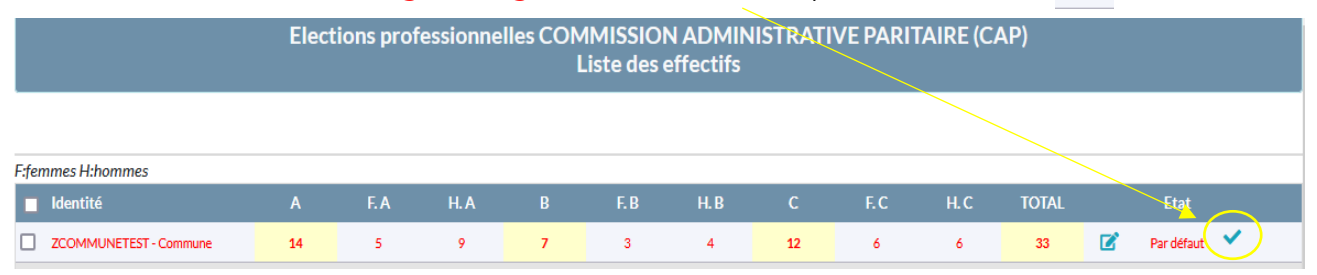

## **La ligne apparait en vert** : les effectifs sont confirmés.

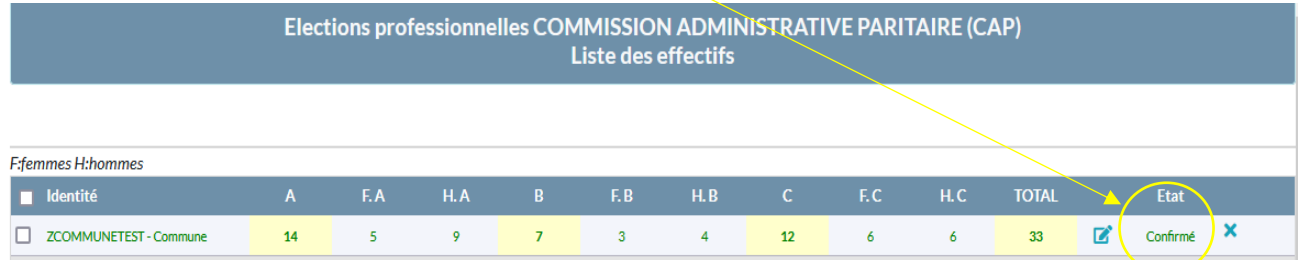

### 9) Si les données de **la ligne bleue sont correctes**, aucune autre intervention de votre part n'est nécessaire.

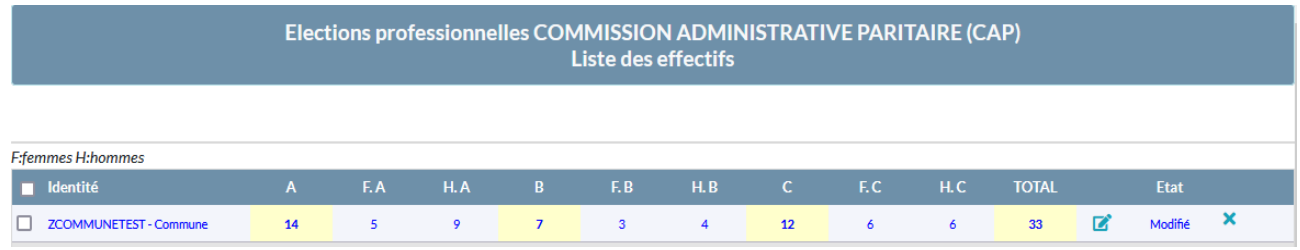

# 10) Si les données ne sont pas correctes, cliquez sur « Modifier »

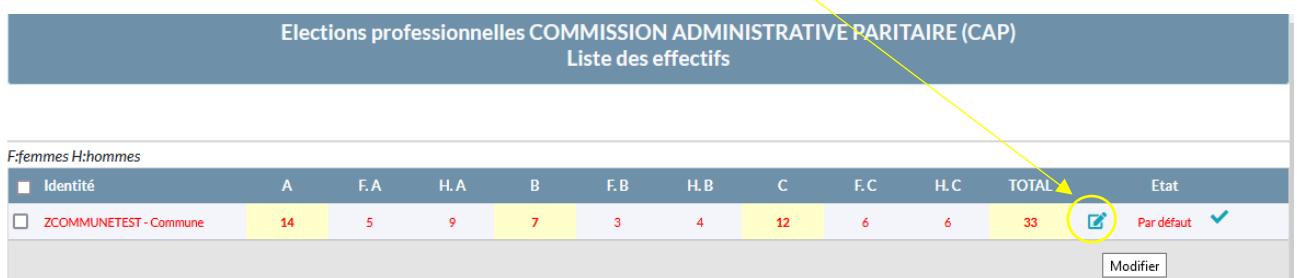

De même, si la ligne est initialement bleue, cliquez sur « Modifier »

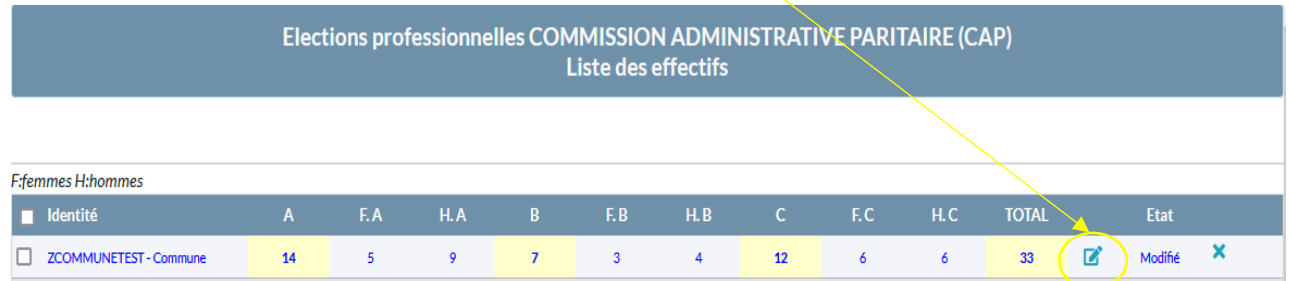

11) Vous devez alors saisir directement les bonnes informations en respectant la répartition entre les catégories (A, B et C) et la répartition Femmes / Hommes.

Les totaux (cases en jaune) se mettront à jour automatiquement.

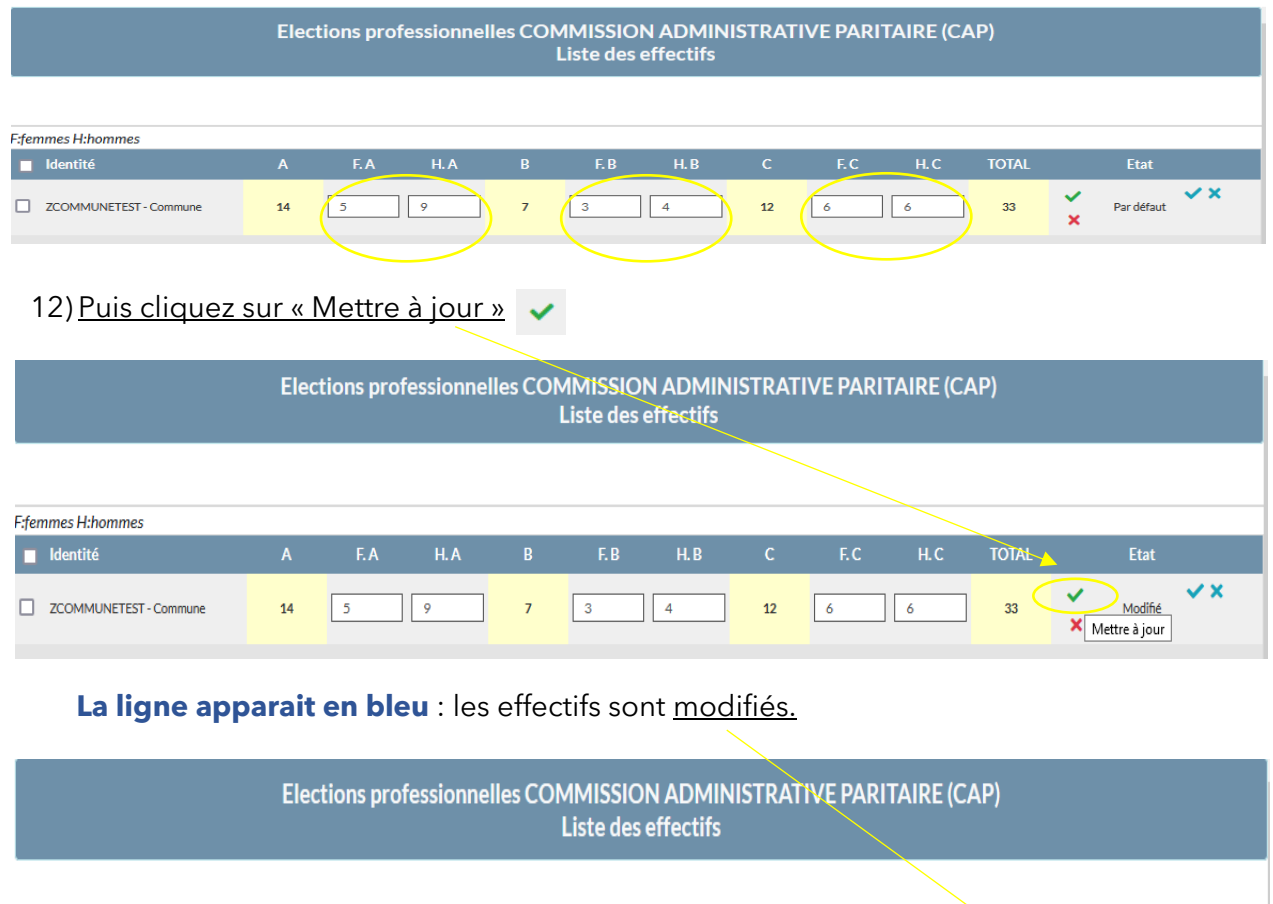

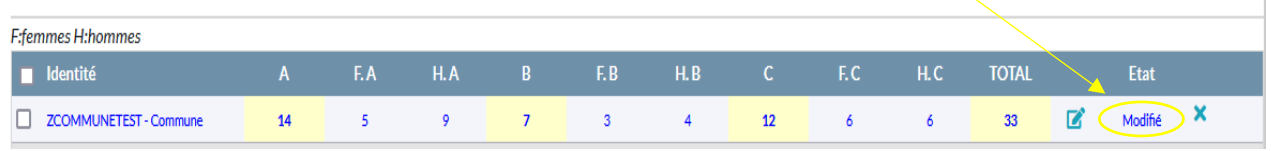

## ➢ **2 ème étape : Vérification de vos effectifs pour le CST (fonctionnaires + contractuels de droit public et de droit privé)**

1) Ouvrez le menu « Instances »

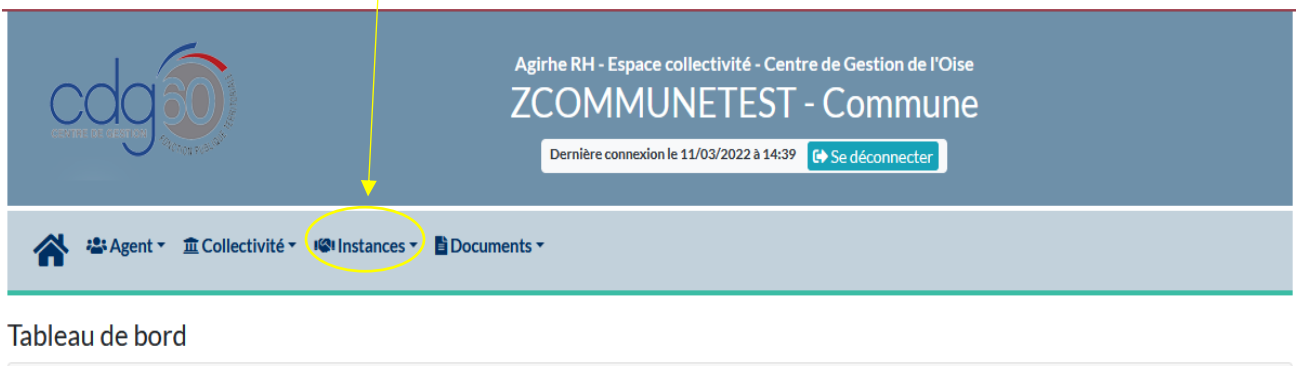

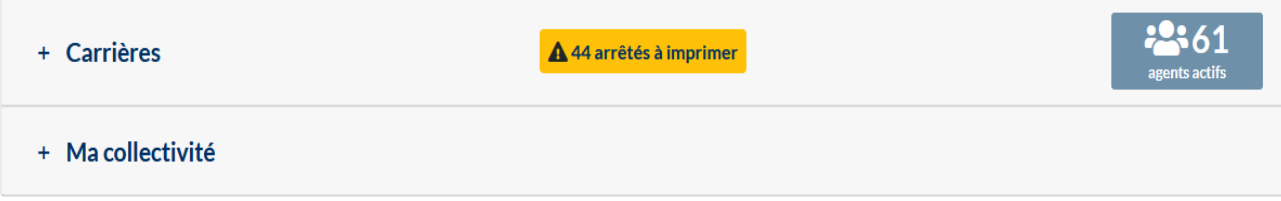

2) Cliquez sur « Elections CST » puis sur « Effectifs au 1<sup>er</sup> janvier 2022 » :

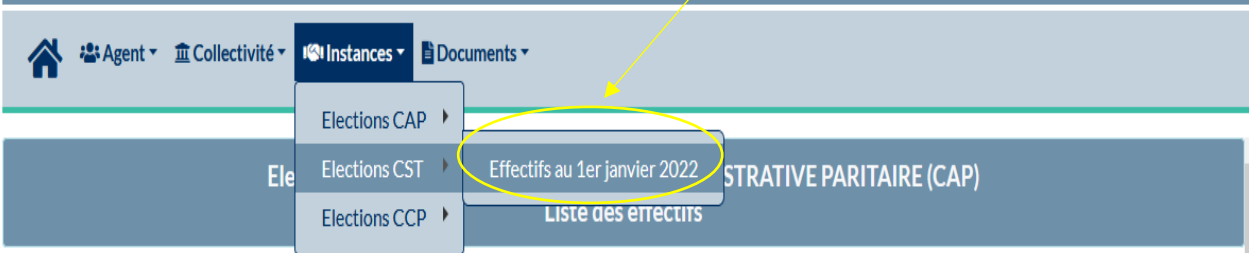

3) L'écran suivant apparaît :

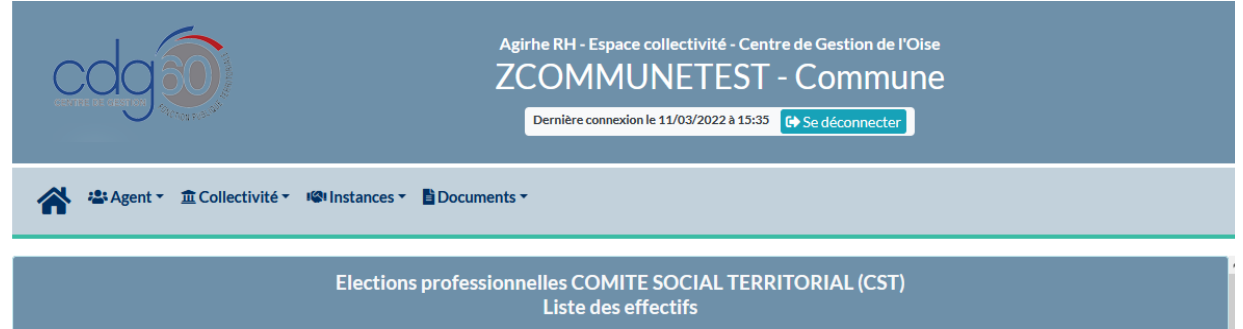

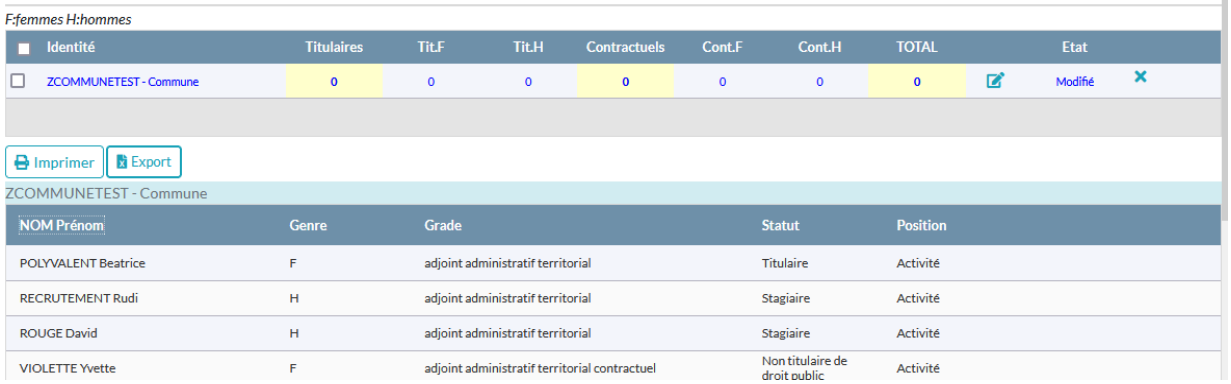

- Vous pouvez consulter le nombre d'agents (ici par statut : « Tit » = titulaires et « Cont. » = contractuels) ainsi que la répartition femmes / hommes (« Tit F » = titulaires femmes, « Tit H » = Titulaires hommes).
- Vous y trouverez également la liste des agents qui ont été pris en compte par l'application et qui remplissent les conditions pour être électeurs au 1<sup>er</sup> janvier 2022.
- 4) Vérifier le total agents par statut (titulaires et contractuels) et le total collectivité (case en jaune),

**A noter :** deux cas sont possibles.

- Soit **la ligne est en rouge** : les données renseignées sont celles issues de la base carrières d'AGIRHE.

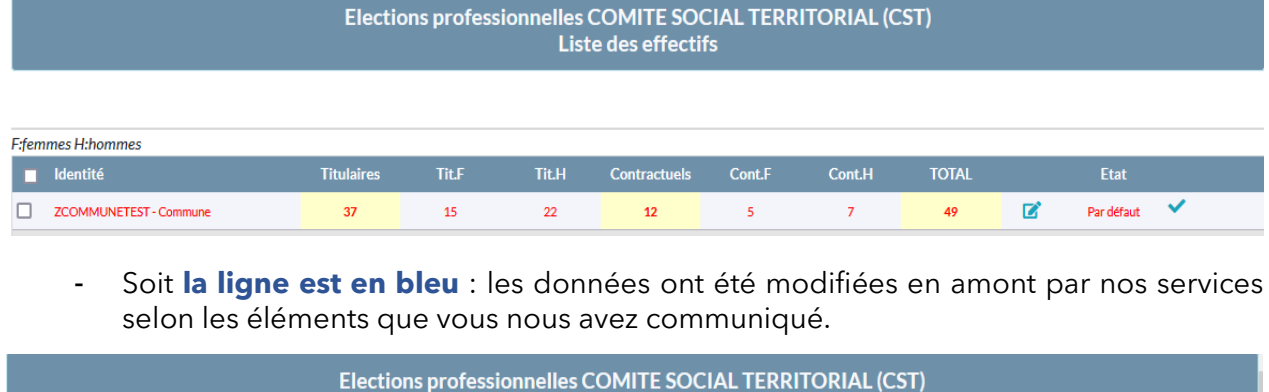

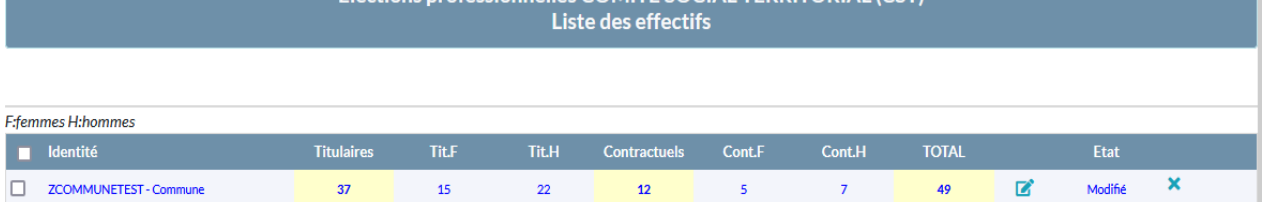

5) Vérifier la répartition femmes/hommes pour chaque statut.

Dans l'exemple ci-dessous, les titulaires comptent 37 agents soit 15 femmes et 22 hommes.

6) Si les données de **la ligne rouge** sont correctes, cliquez sur « Valider »

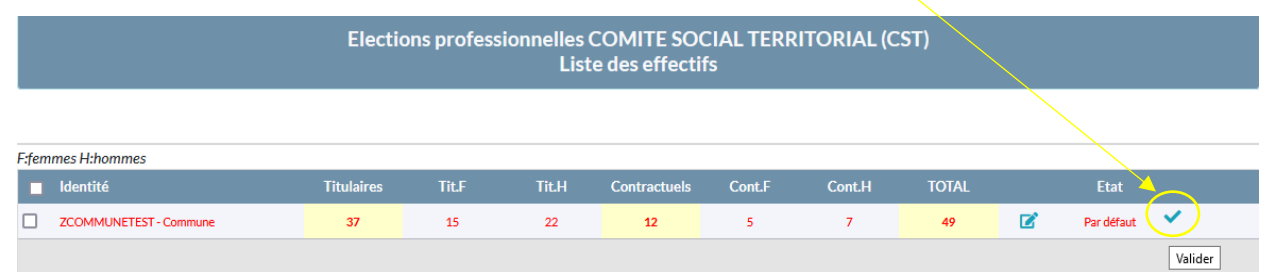

#### **La ligne apparait en vert** : les effectifs sont confirmés.

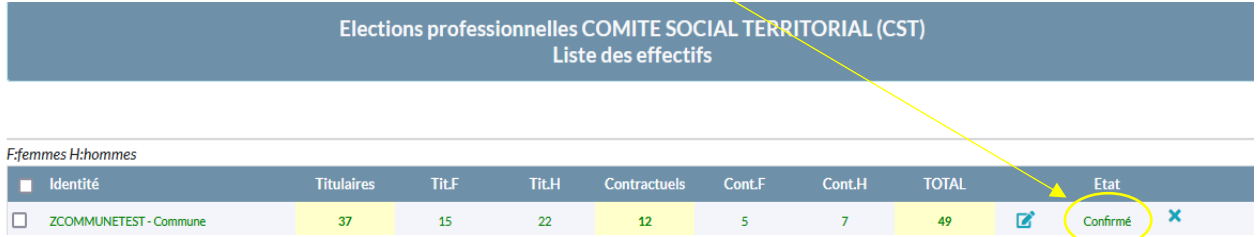

7) Si les données de **la ligne bleue** sont correctes, aucune autre intervention de votre part n'est nécessaire.

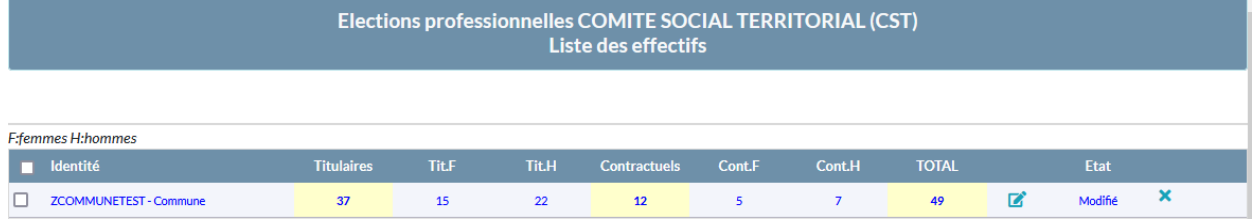

# 8) Si les données ne sont pas correctes, cliquez sur « Modifier » <sup>1</sup>

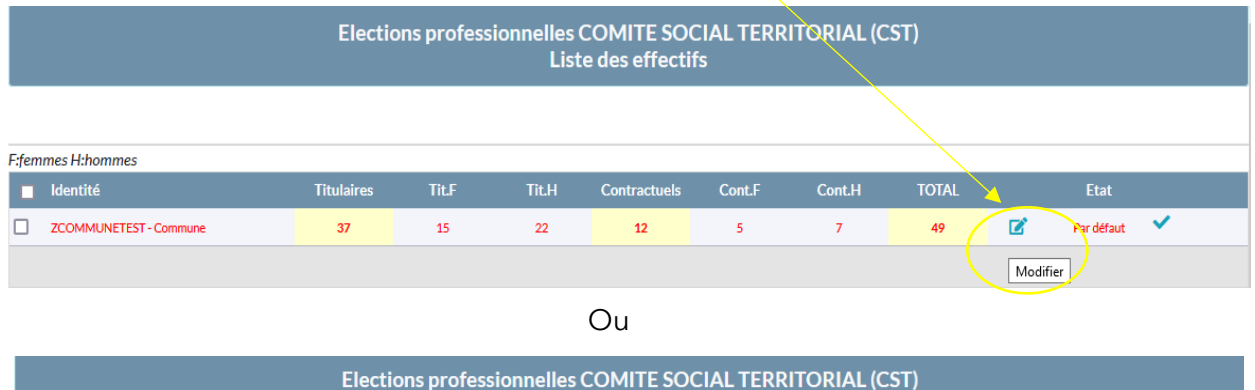

Liste des effectifs

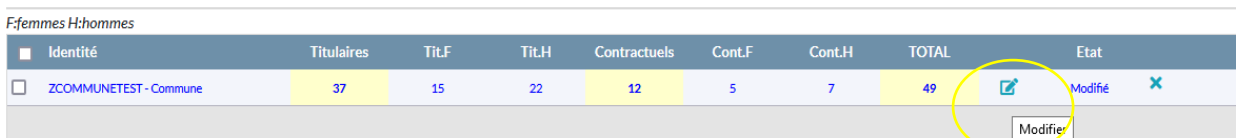

9) Vous devez alors saisir directement les bonnes informations en respectant la répartition entre les agents titulaires et les agents contractuels ainsi que la répartition Femmes / Hommes.

Les totaux (cases en jaune) se mettront à jour automatiquement.

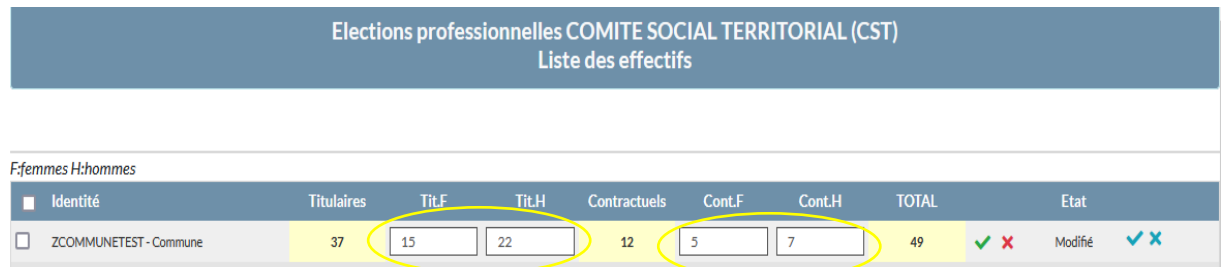

# 10) Puis cliquez sur « Mettre à jour »

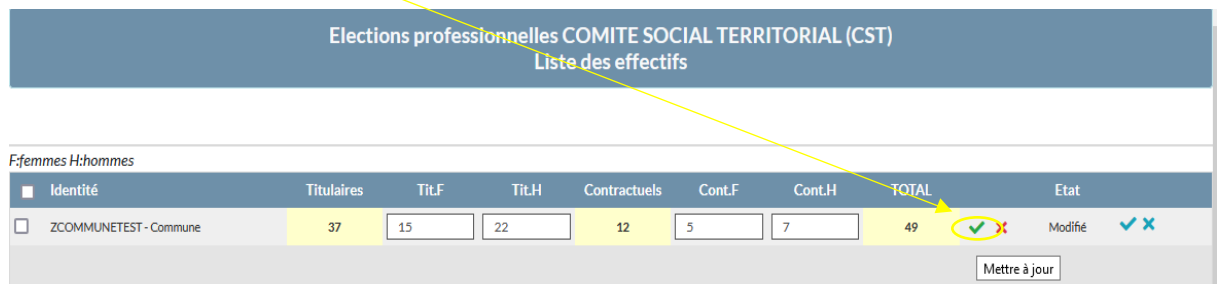

**La ligne apparait en bleu** : les effectifs sont modifiés.

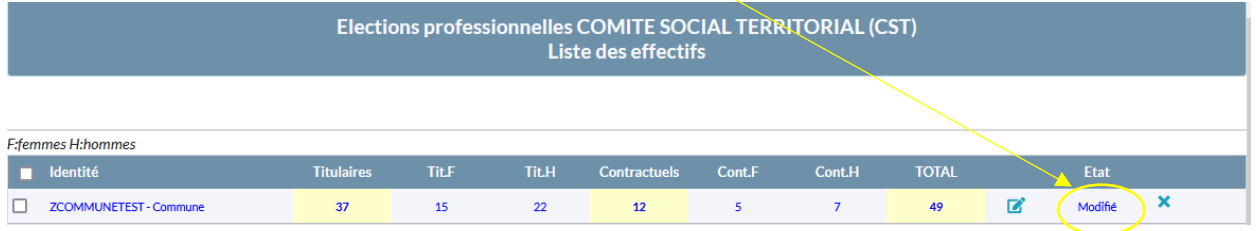

## ➢ **3 ème étape : Vérification de vos effectifs pour la CCP (contractuels de droit public)**

## 1) Ouvrez le menu « Instances »

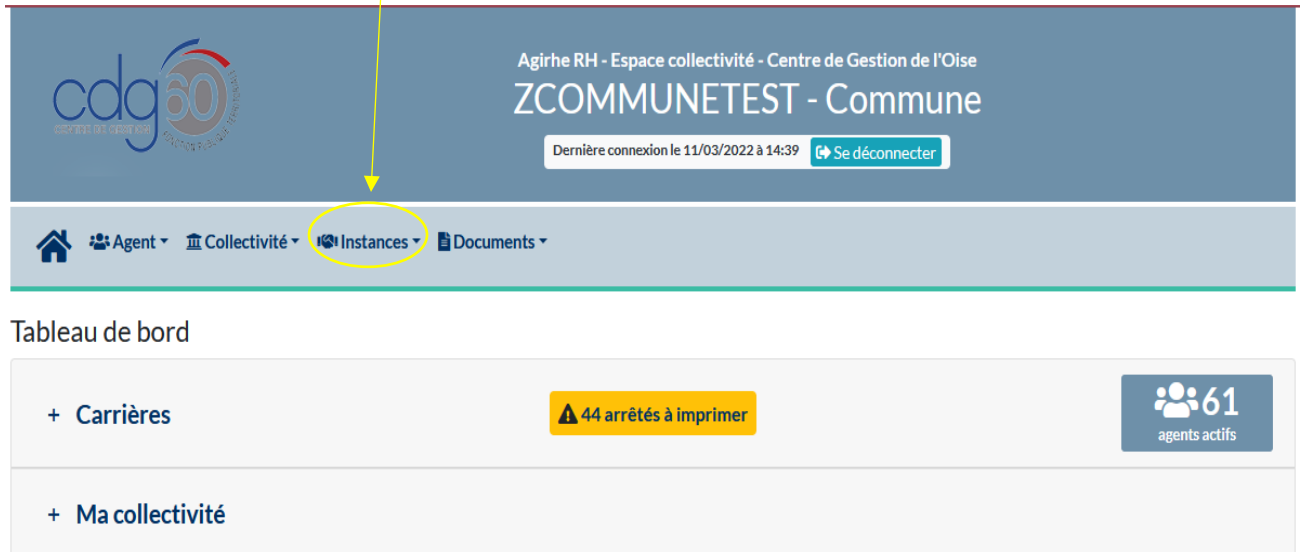

2) Cliquez sur « Elections CCP » puis sur « Effectifs au 1<sup>er</sup> janvier 2022 » :

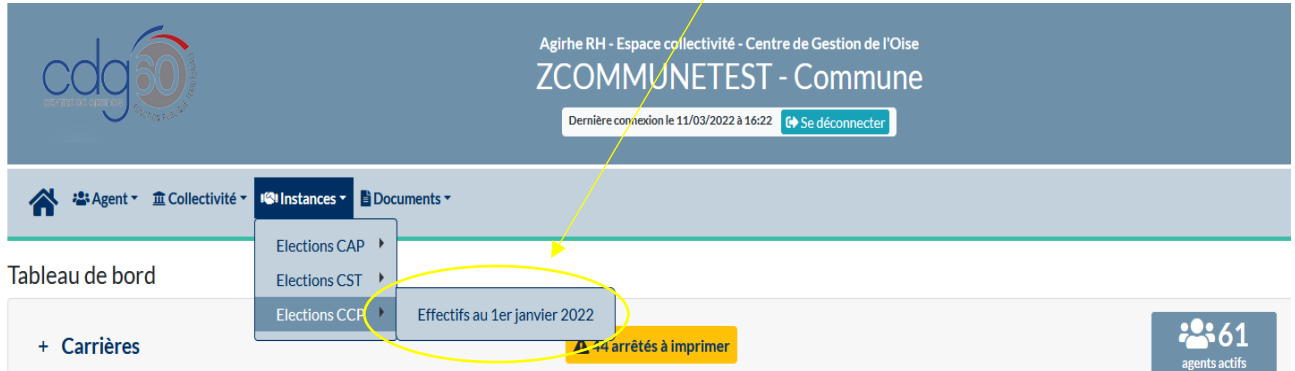

#### 3) L'écran suivant apparaît :

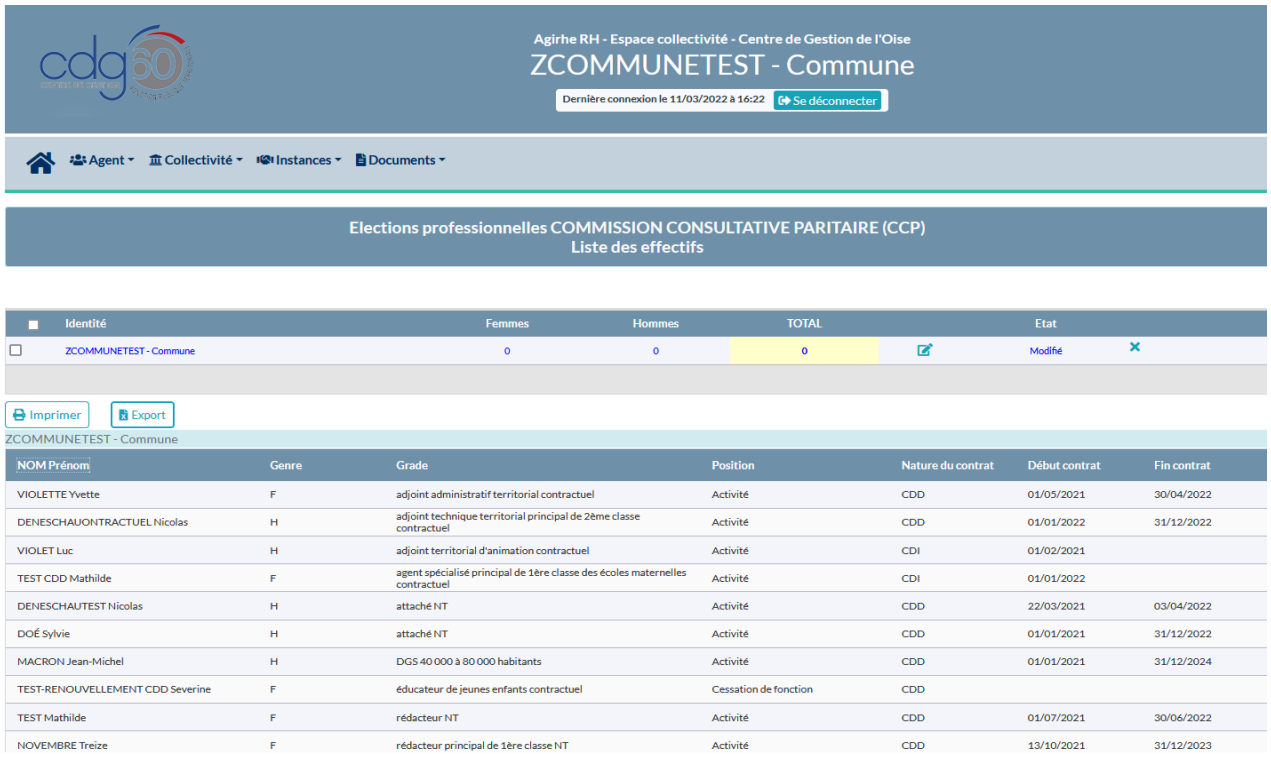

- Vous pouvez consulter le nombre d'agents (contractuels de droit public) ainsi que la répartition femmes / hommes.
- Vous y trouverez également la liste des agents qui ont été pris en compte par l'application et qui remplissent les conditions pour être électeurs au 1<sup>er</sup> janvier 2022.
- -
- 4) Vérifier le total des agents contractuels de droit public (case en jaune),

**A noter :** deux cas sont possibles.

- Soit **la ligne est en rouge** : les données renseignées sont celles issues de la base carrières d'AGIRHE.

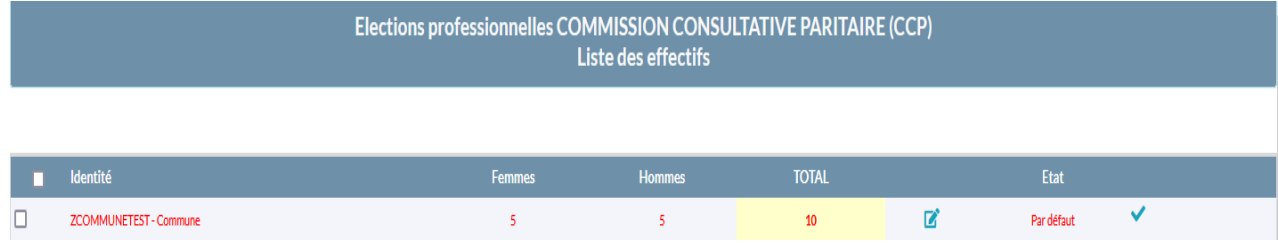

- Soit **la ligne est en bleu** : les données ont été modifiées en amont par nos services selon les éléments que vous nous avez communiqué.

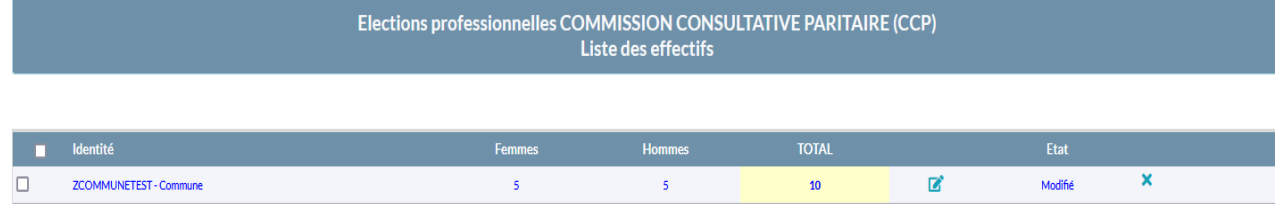

5) Vérifier la répartition femmes/hommes

Dans l'exemple ci-dessous, les contractuels de droit public comptent au total 10 agents soit 5 femmes et 5 hommes.

6) Si les données de **la ligne rouge** sont correctes, cliquez sur « Valider »

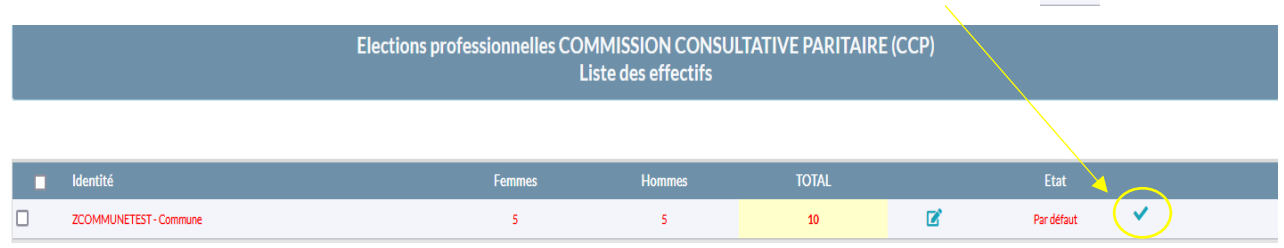

## La ligne apparait en vert : les effectifs sont confirmés.

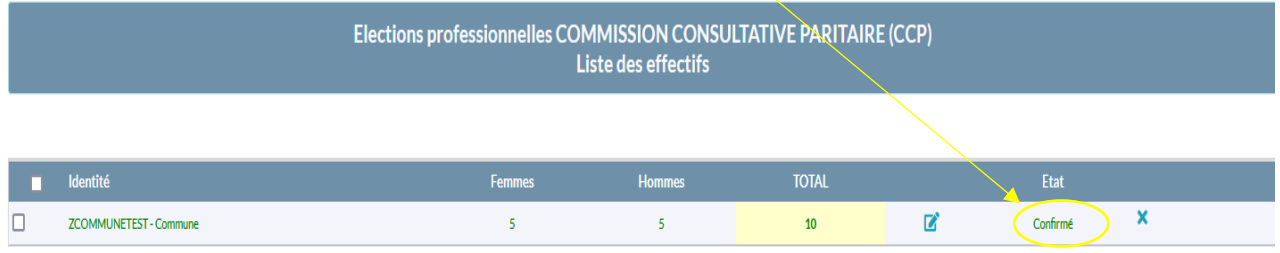

7) Si les données de **la ligne bleue** sont correctes, aucune autre intervention de votre part n'est nécessaire.

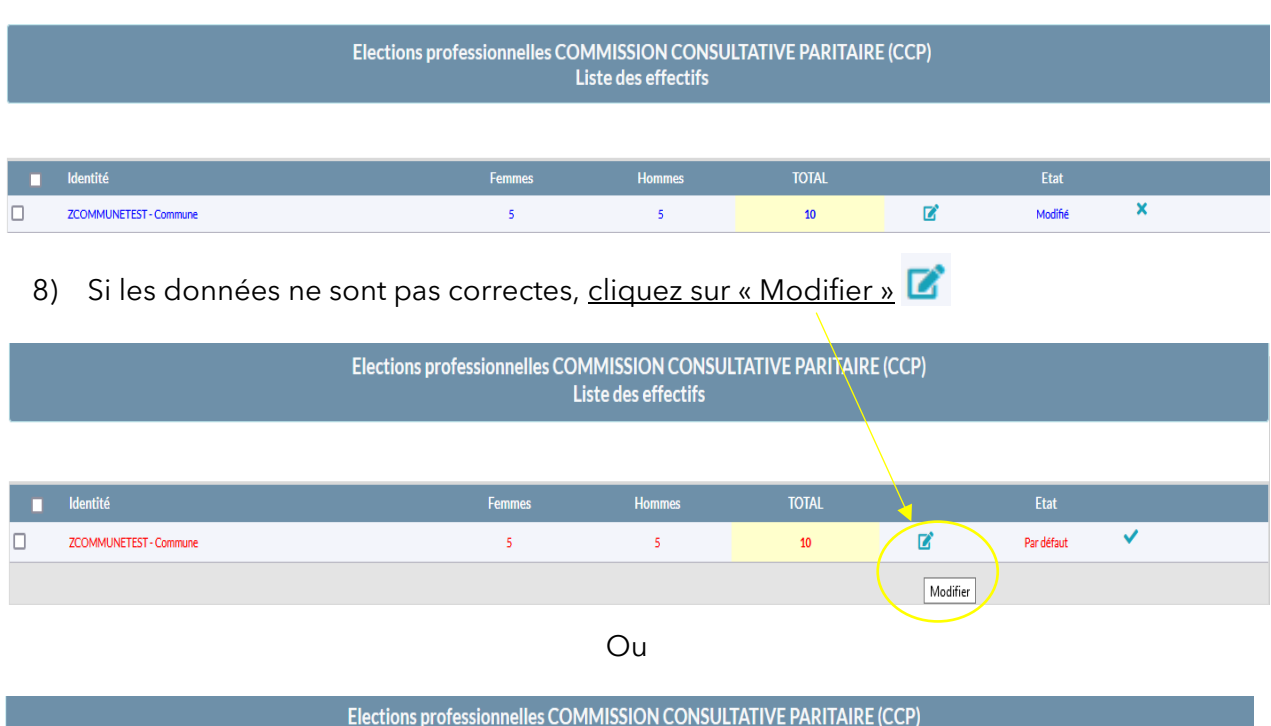

Liste des effectifs

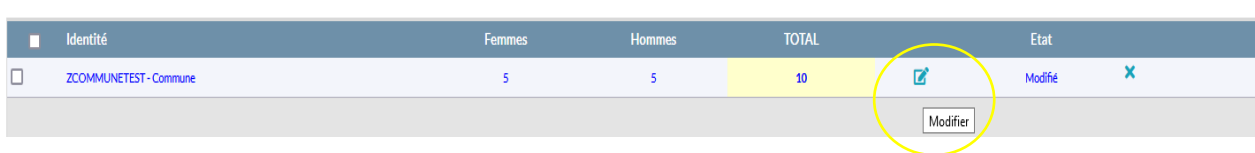

9) Vous devez alors saisir directement les bonnes informations en respectant la répartition Femmes / Hommes.

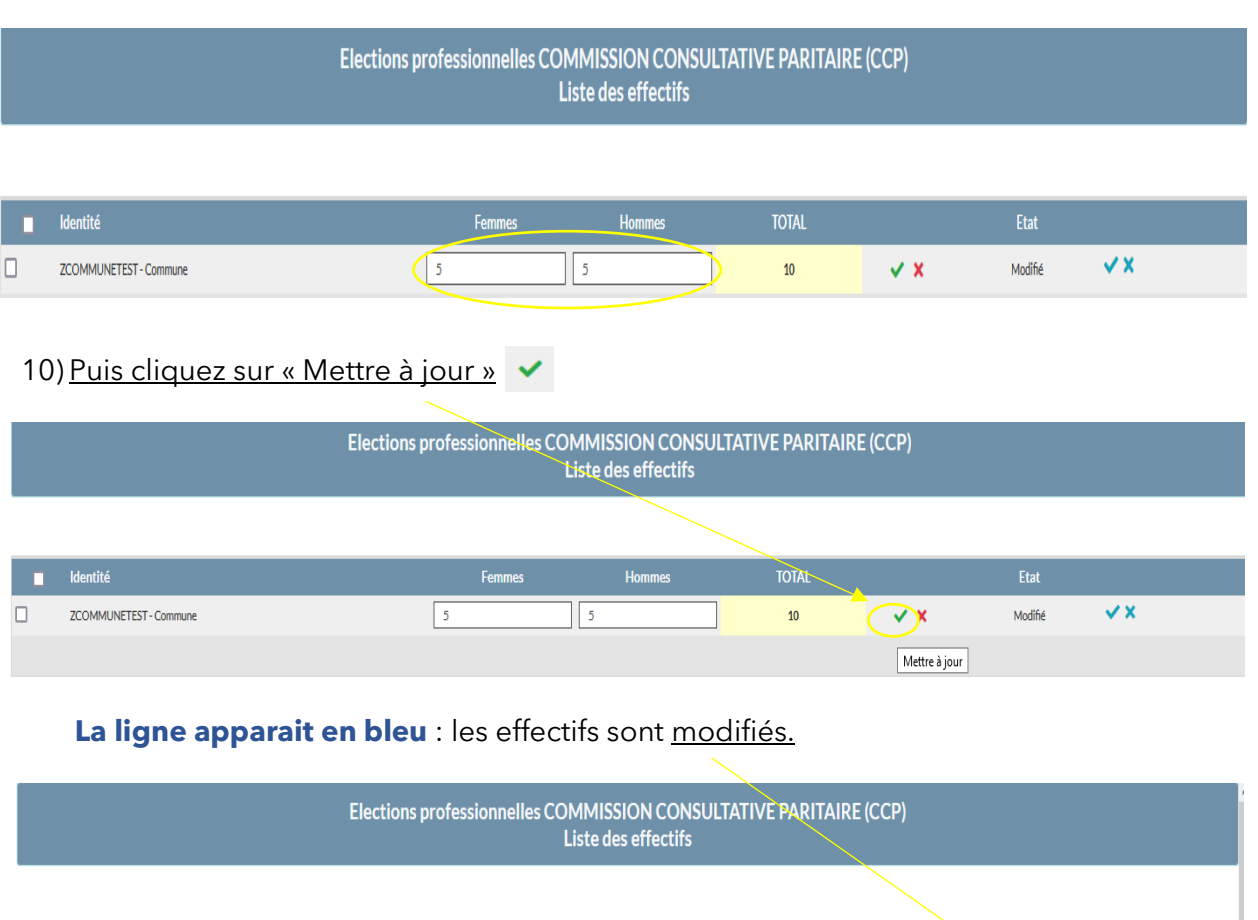

Hommes

 $\vert$  5

 $\sum$  Etat

Modifié

 $\mathbf{R}$ 

 $10$ 

 $\pmb{\times}$ 

Femmes

 $\bar{\mathbf{s}}$ 

Le total (case en jaunes) se mettra à jour automatiquement.

**Exercía de Estados de Estados de Estados de Estados de Estados de Estados de Estados de Estados de** 

ZCOMMUNETEST - Commune

 $\Box$